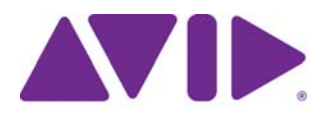

# Avid® Editing Application

# ReadMe for Media Composer® v6.0, NewsCutter® v10.0, and Symphony™ v6.0

**IMPORTANT: Avid periodically makes software updates available for download on Avid.com at the following location:[www.avid.com/us/support/downloads](http://www.avid.com/support/downloads). Please check the above site regularly for information on available downloads for your product.**

### **Important Information**

Avid® recommends that you read all the information in this ReadMe file thoroughly before installing or using any new software release.

**Important:** Search the Avid Knowledge Base for the most up-to-date ReadMe file, which contains the latest information that might have become available after the documentation was published.

This document describes compatibility issues with previous releases, software installation instructions, hardware and software requirements, and summary information on system and memory requirements. This document also lists hardware and software limitations.

# **Contents**

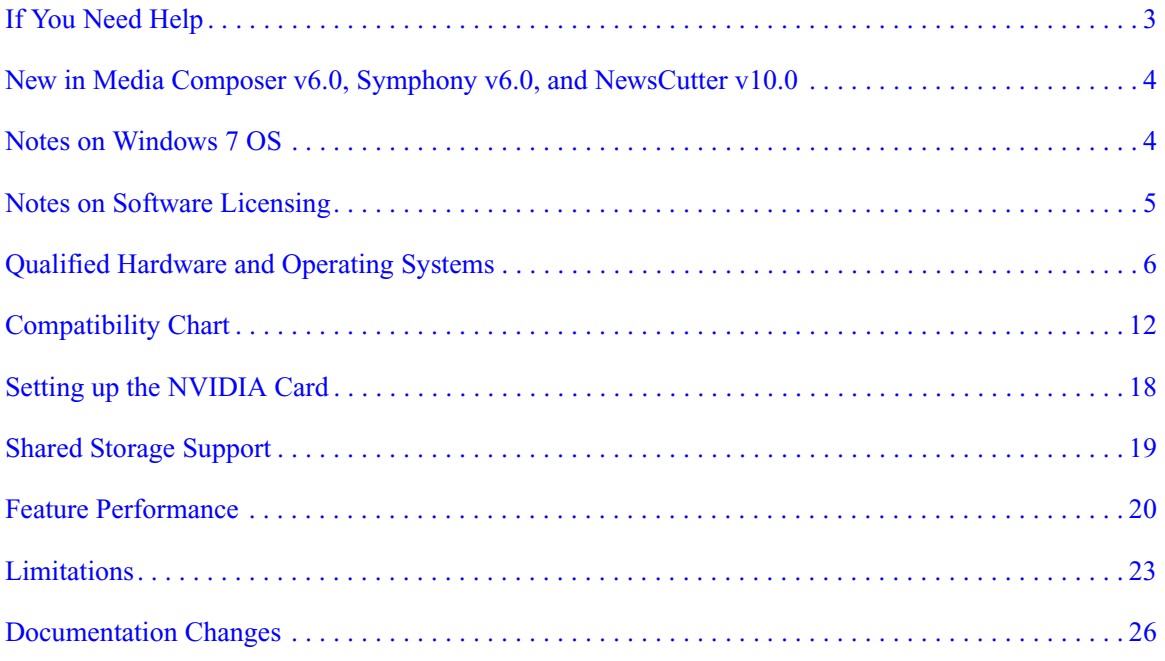

# **Symbols and Conventions**

Avid documentation uses the following symbols and conventions:

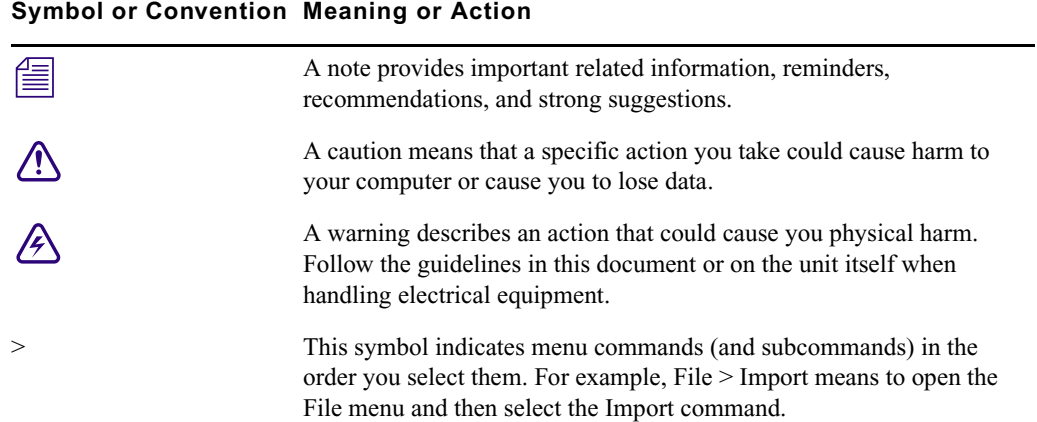

#### **Symbol or Convention Meaning or Action**

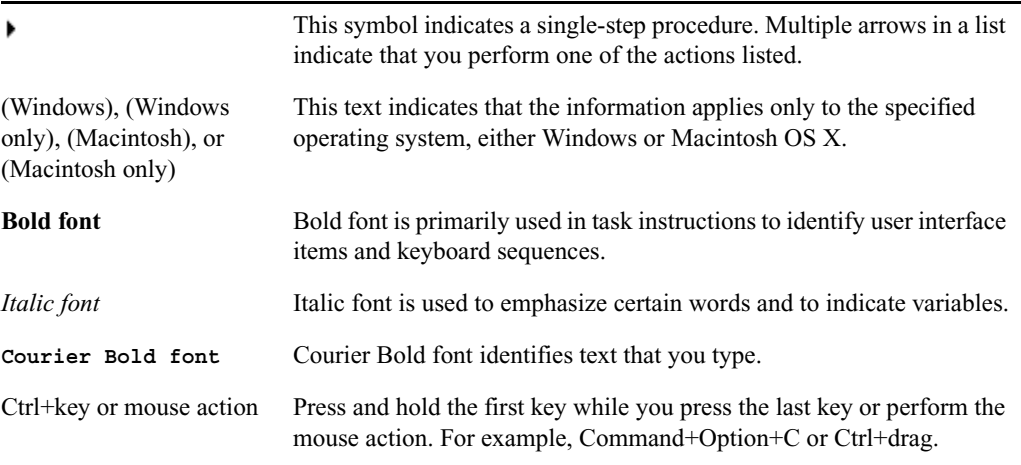

## <span id="page-2-0"></span>**If You Need Help**

If you are having trouble using your Avid product:

- 1. Retry the action, carefully following the instructions given for that task in this guide. It is especially important to check each step of your workflow.
- [2. Check this ReadMe file for the latest information that might have become available after the](http://www.avid.com/readme)  documentation was published. Also check online for the most up-to-date ReadMe because the online version is updated whenever new information becomes available. To view the online ReadMe, select ReadMe from the Help menu, or visit the Knowledge Base at http://www.avid.com/readme.
- 3. Check the documentation that came with your Avid application or your hardware for maintenance or hardware-related issues. In addition to the printed documentation supplied with your editing application, the documentation is supplied in PDF format when you install the application. Topics that you print from the Help have limited page layout and formatting features. If you want to print a higher quality version of Help information, Avid recommends that you print all or part of the PDF version of the appropriate Avid manual included in the Online Library for your editing application. To access the Online Library, select Help > Online Library from within your Avid editing application.
- 4. [Visit Avid Online Support at www.avid.com/onlineSupport/. Online support is available 24](http://www.avid.com/onlinesupport)  [hours per day, 7 days per week. Search the Knowledge Base to find answers, to view error](http://www.avid.com/onlinesupport)  messages, to access troubleshooting tips, to download updates, and to read or join online [message-board discussions.](http://www.avid.com/onlinesupport)

# <span id="page-3-0"></span>**New in Media Composer v6.0, Symphony v6.0, and NewsCutter v10.0**

For information on new features, see the *What's New* pdf.

## **AMA Plug-ins**

Just a reminder that only the AMA QuickTime Plug-in is included with your Avid editing application. All other AMA Plug-ins are downloaded and installed separately.

# **Before Installing the Editing Application**

Read through the *Installation Guide for Avid Editing Applications*. This document ships with the editing application kit. If you did not receive a physical kit, this document is also on the download page and the Knowledge Base.

## **Notes on MacIntosh Snow Leopard OS**

The Avid editing application Macintosh installer switches to 64-bit. Please make sure that your Macintosh Lion v10.7 system supports 64-bit prior to installing and that your current non-Avid applications are compatible to run in 64-bit mode.

# <span id="page-3-1"></span>**Notes on Windows 7 OS**

Note the following topics if you are running the editing application on the Windows 7 OS.

## **Disabling Desktop Compositing**

When the Avid editor is launched you might see a dialog box asking you to disable desktop compositing. You can disable it without adversely affecting the Avid editing application.

You can choose to disable it and continue with your editing session. The dialog will appear once you relaunch the application unless you disable the option.

#### **To disable the desktop compositing:**

- 1. Access the Control Panel.
- 2. Double-click System.
- 3. Click Change Settings.
- 4. Click the Advanced tab.
- 5. Under the Performance area, click Settings.
- 6. Uncheck "Enable desktop composition."

The dialog box requesting you to disable desktop compositing does not appear the next time you launch the editing application.

### **Standard User**

You need to first install the editing application as an Administrator. If you are in a Shared Storage environment, mount your workspaces as an Administrator. You may then log off and log back in as a Standard user, if necessary.

### **Windows Sidebar**

If the Windows Sidebar is enabled, you might see flickering on the Timeline monitor when you stop playback. You should disable Windows Sidebar:

#### **To disable the Windows Sidebar:**

- 1. Right-click the Sidebar or Sidebar icon, and select Properties.
- 2. Deselect "Start Sidebar when Windows starts."
- 3. Right-click the icon, and select Exit to close the sidebar.

## <span id="page-4-0"></span>**Notes on Software Licensing**

### **If You Upgrade Your Operating System**

If you need to upgrade your operating system after you install your Avid editing application, first deactivate your software. After you upgrade your operating system and, if required, reinstall your application, you can reactivate your software. For information on activating and deactivating your software license, see the *Installation Guide for Avid Editing Applications*.

## **Minimum RAM Recommendation**

For this release Avid recommends a minimum of 4GB of RAM. Some features might require more RAM and specific hardware. See ["Feature Performance" on page 20](#page-19-0) for more info.

# <span id="page-5-0"></span>**Qualified Hardware and Operating Systems**

Some features are processor-intensive and require specific hardware. See ["Feature Performance"](#page-19-0)  [on page 20](#page-19-0) for more info.

The following tables provide the information on qualified Windows and Macintosh hardware. The following tables also list the qualified Operating Systems. Depending upon your hardware the qualified Operating Systems are:

- Windows 7 64-bit SP1(Professional)
- (Media Composer and Symphony) Macintosh Lion v10.7.1 and v10.7.2

### **Lion Permission Information**

As of Mac OS 10.7 Lion the default permissions for the root level of the system drive are now set to "Read Only" for all users. This prevents the Avid Editing Application from being able to use this drive as a media drive. You will see the drive grayed out in Media Creation settings or as an option for import, mixdown, render, and consolidate/transcode.

If you don't intend to use the system drive for media you can leave it alone. This is ideal in most cases.

If you do need to use the system drive, perform the following to change permissions..

### **To change permissions:**

- 1. Click on your system drive (Macintosh HD in most cases) to highlight.
- 2. From the File menu select Get Info (cmd+I)
- 3. Click the lock icon in the bottom right to make changes
- 4. Click on the "Read only" text in the Privilege column next to Everyone and set the privilege to "Read & Write"

You should now be able to see the system drive as a valid media drive.

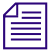

n *If you repair permissions on the system drive, they will reset and you will have to repeat this procedure.*

## **Qualified PC Workstations with Avid Media Composer, Avid Symphony, and Avid NewsCutter**

The following PC Workstations are qualified with Avid Media Composer v6 and higher, Avid Symphony v6 and higher and NewsCutter v10 and higher.

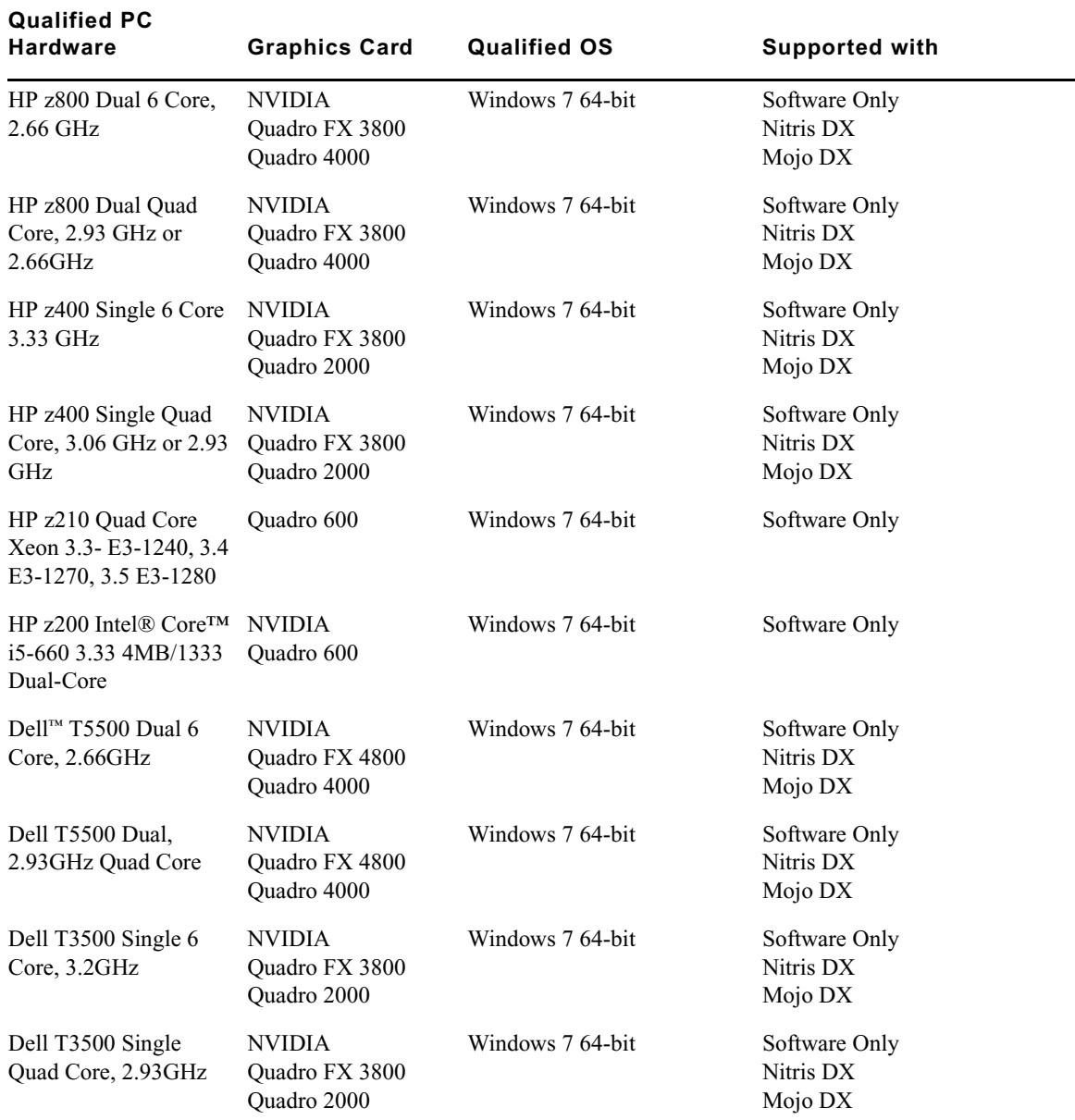

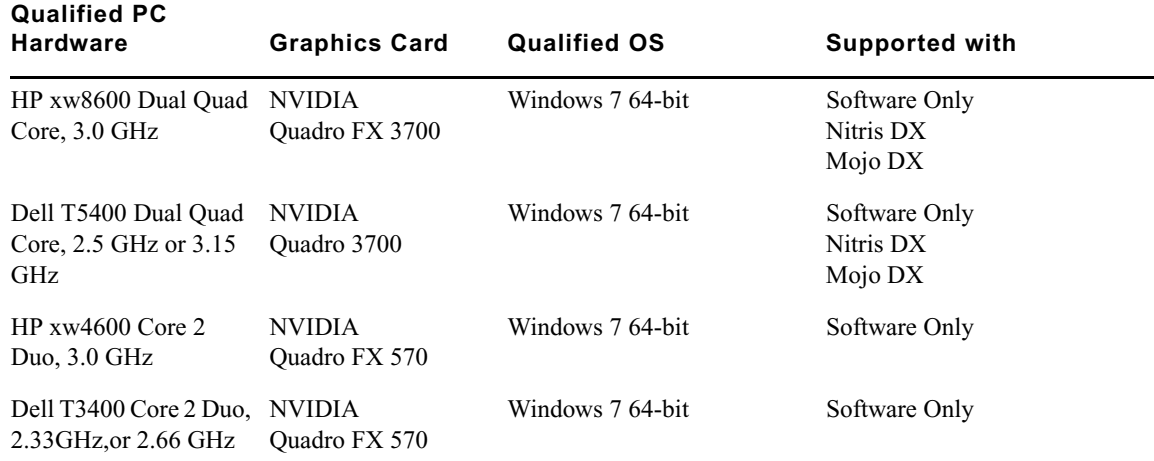

## **Qualified PC Notebooks for Avid Media Composer, Avid Symphony, and Avid NewsCutter**

The following PC Notebooks are qualified with Avid Media Composer v6 and higher, Avid Symphony v6 and higher and Avid NewsCutter v10 and higher. The following applies to the editing system when running on a laptop:

- DNxHD capture is only supported on Mojo DX on a Quad core system with hyperthreading enabled. Nitris DX is not supported on laptops
- Capture of 10 bit video for example, DNxHD 185x, is not supported on Mojo DX.
- Playback in full quality 10 bit mode is not supported

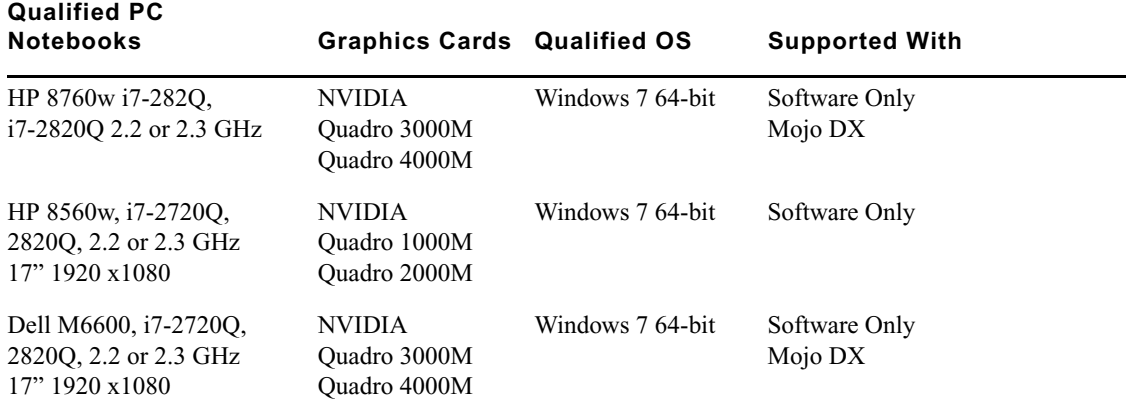

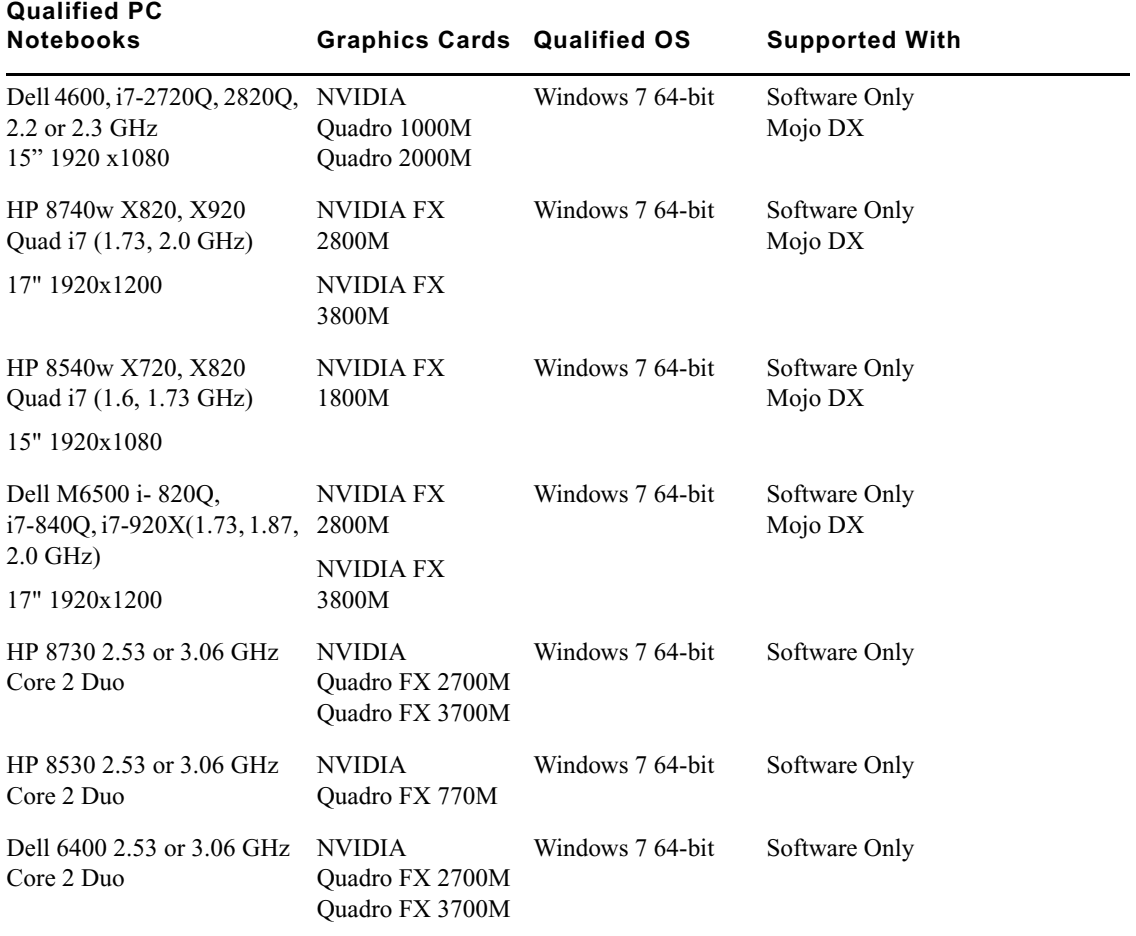

## **Qualified Macintosh Workstations for Avid Media Composer and Avid Symphony**

The following Macintosh Workstations are qualified with the Avid Media Composer v6 and Avid Symphony v6 and higher. Mac Pro systems ship with the 64-bit kernel enabled. In previous releases, you had to toggle to the 32-bit kernel. With v6 and higher, you must run with the 64-bit enabled.

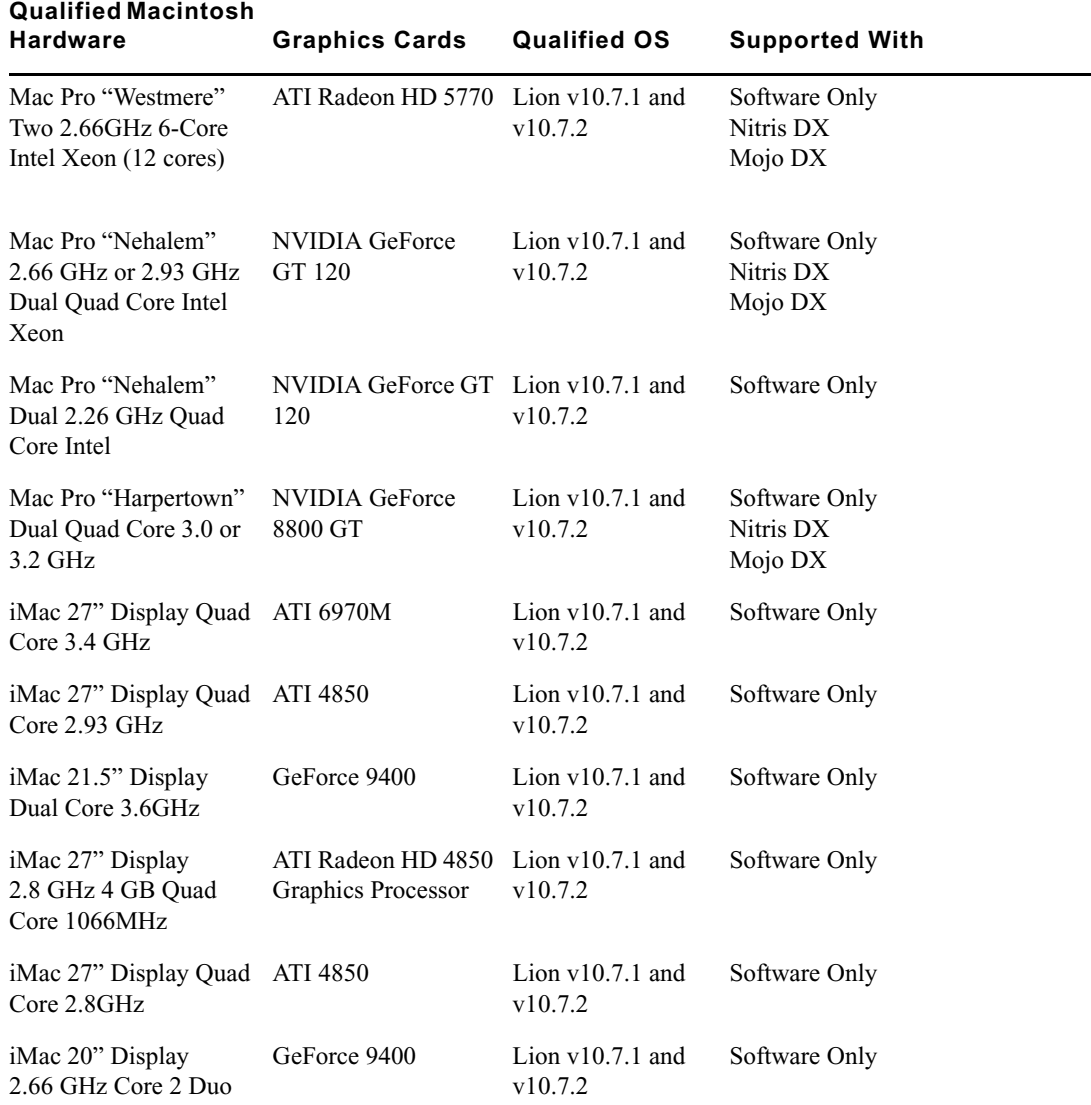

### **Qualified Macintosh Notebooks for Media Composer and Avid Symphony**

The following Macintosh notebooks are qualified with the current editing applications. The following applies to the editing system when running on a laptop.

- HD Capture on Macintosh notebooks is not supported
- Playback in full quality 10 bit mode is not supported

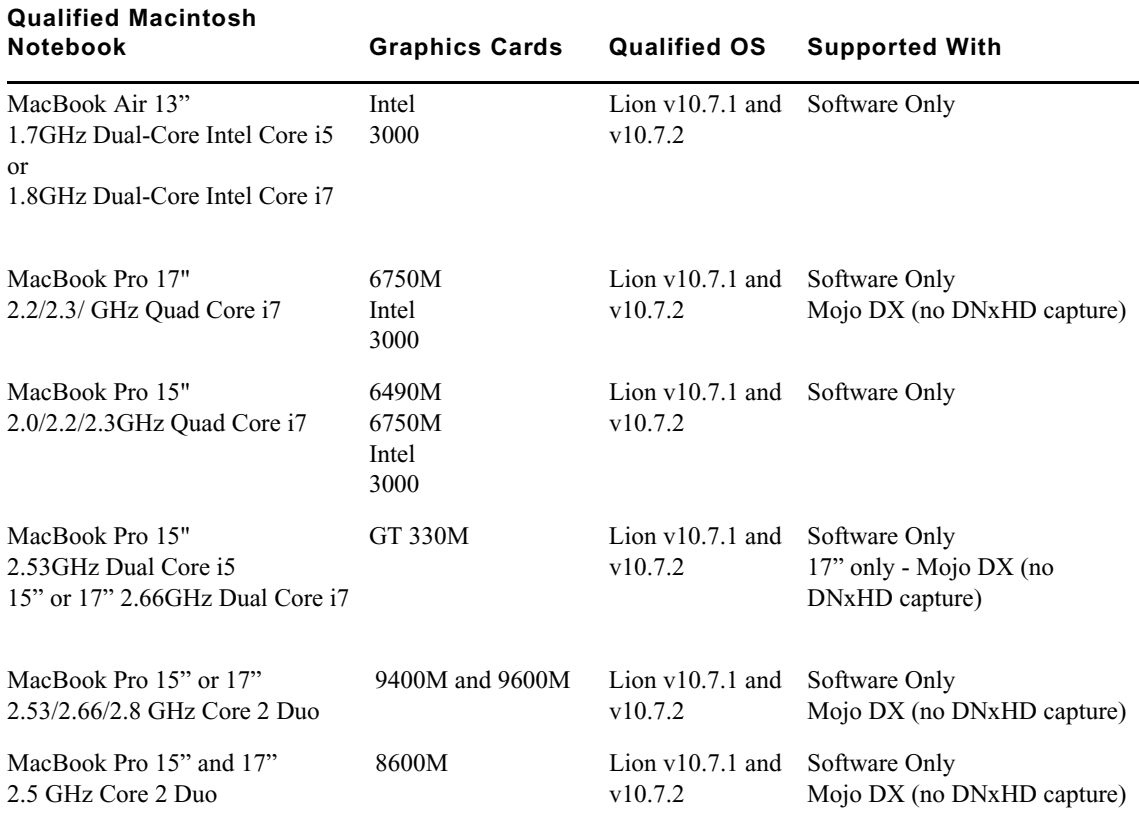

# <span id="page-11-0"></span>**Compatibility Chart**

The following table lists the operating system, NVIDIA® driver, QuickTime®, Windows Media™, Avid Interplay®, shared storage, Sony® XDCAM™, Panasonic® P2, and Pro Tools LE® versions that were qualified with the Avid editing applications. Also listed are the third-party applications such as Boris Continuum Complete, Avid DVD by Sonic™, and Sorenson Squeeze®that ship with the editing applications.

<span id="page-11-1"></span>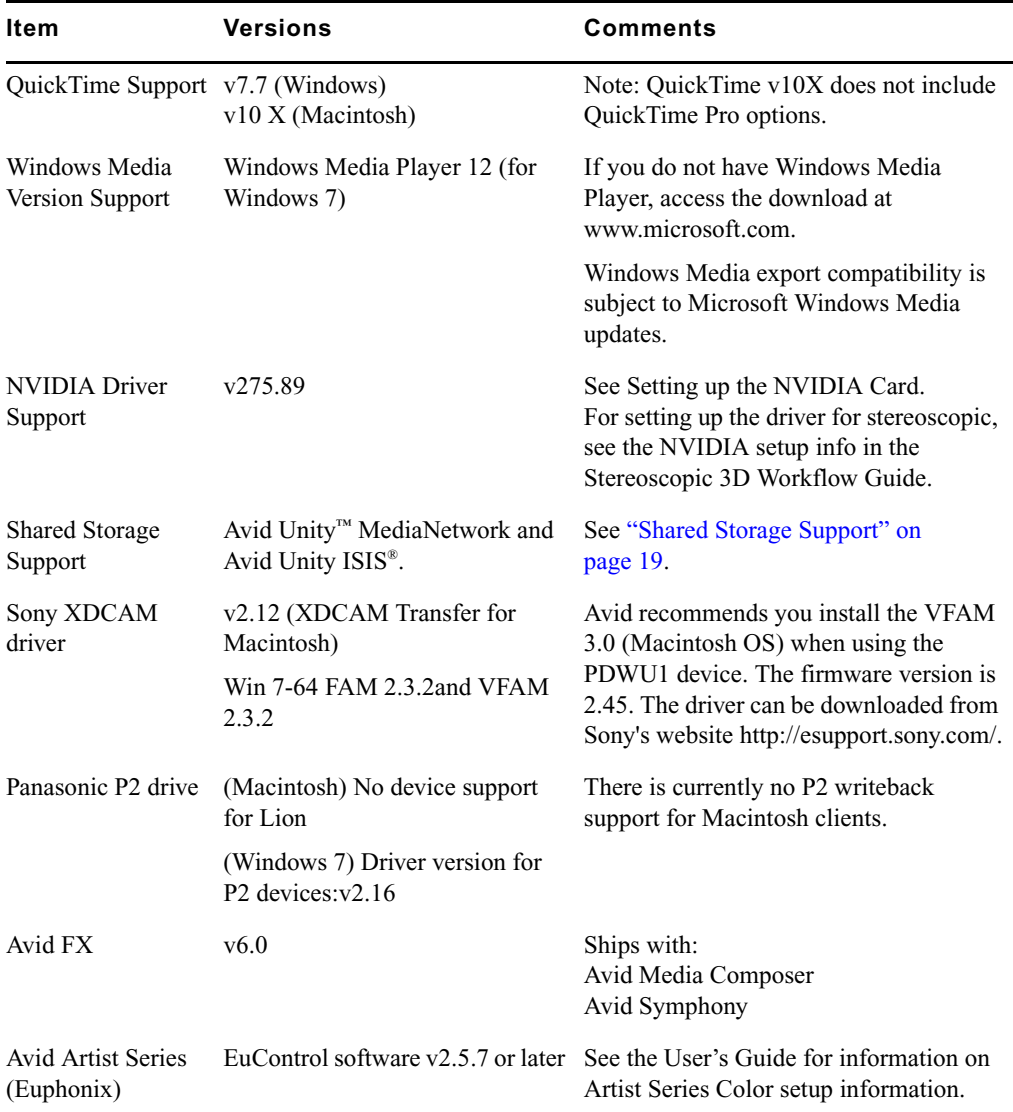

# **Avid Editing Application Compatibility with Pro Tools**

General Co-Installation Notes:

- Install Pro Tools first and then Media Composer.
- You must uninstall all older versions of Media Composer or Pro Tools before installing newer versions.
- Co-install does not support both applications launched simultaneously.
- When you uninstall Pro Tools, choose to uninstall just the application and not the audio drivers or the editing application no longer sees the devices. On a Macintosh Pro Tools system, this is named the "Safe Uninstall." On a Windows Pro Tools system, you must select the first uninstall option — "Pro Tools Only" — which is not selected by default.
- (Macintosh only) When you uninstall your Avid editing application, you must uninstall just the application and not the audio drivers or Pro Tools no longer sees the devices. When you start the Avid Uninstaller, deselect the options to uninstall AvidCoreRuntime.pkg and AvidDIORuntime.pkg.
- Mojo SDI will not be supported with Media Composer, but can still be connected in a co-install configuration for use with Pro Tools.
- If you install and configure Avid Mojo DX or Nitris DX hardware on your system, the editing application does not use any connected Pro Tools audio device for audio input/output operations. You can also use these audio devices with a software-only version of your Avid editing application (Media Composer and NewsCutter).
- If you run into any issues, uninstall both applications and reinstall Pro Tools first, and then reinstall your editing application.
- Media Composer v5.0 and later and Pro Tools v8.0.3 and later do not include support for the Original Mbox. If you want to use the Original Mbox, you should use Media Composer v4.x and Pro Tools v8.0.1 instead.
- If you want to install your Avid editing application on a system with the Pro Tools Avid Video Engine installed, you must use one of the following configurations:
	- Media Composer v5.5/NewsCutter v9.5 and later with Pro Tools v9.0 or later.
	- Media Composer v5.0.x/NewsCutter v9.0.x with Pro Tools v8.5 or earlier.

# **Co-installation Configurations and Audio Device Support**

### **Avid Pro Tools Applications**

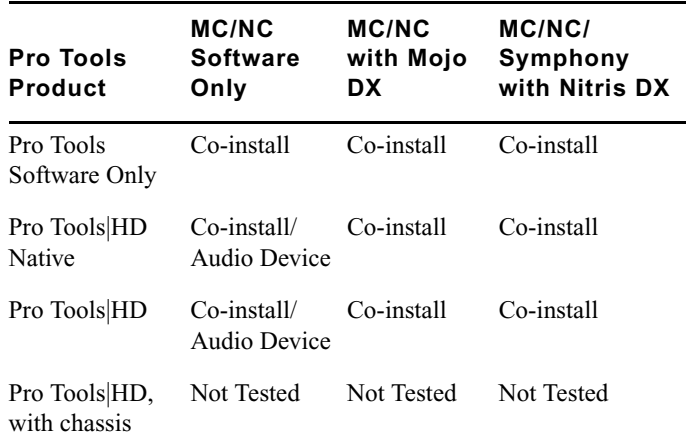

### **Avid Mbox Family Audio Devices (3rd Generation)**

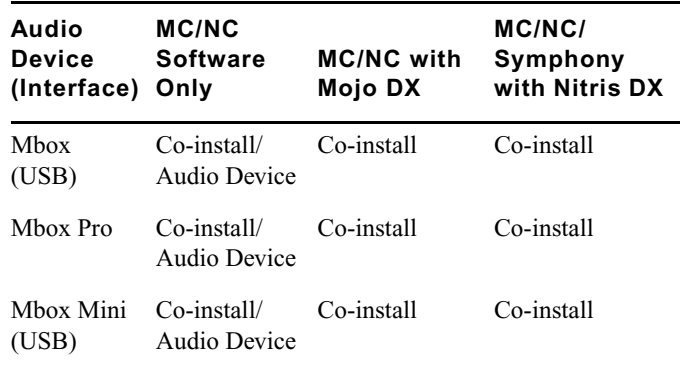

### **Avid Mbox 2 Family Audio Devices**

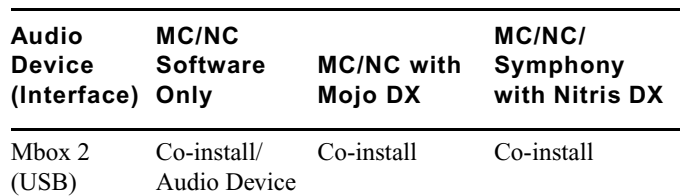

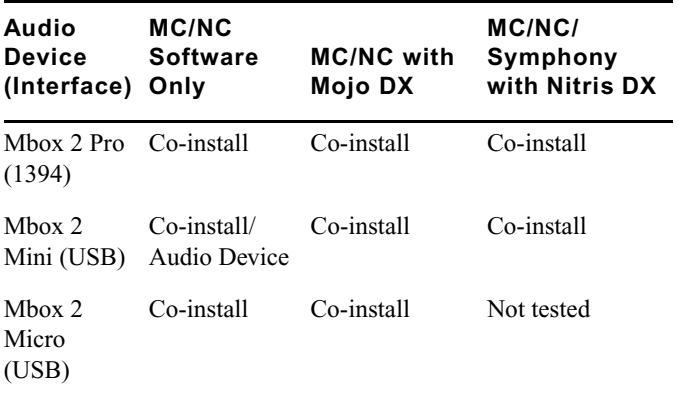

### **Other Avid Audio Devices**

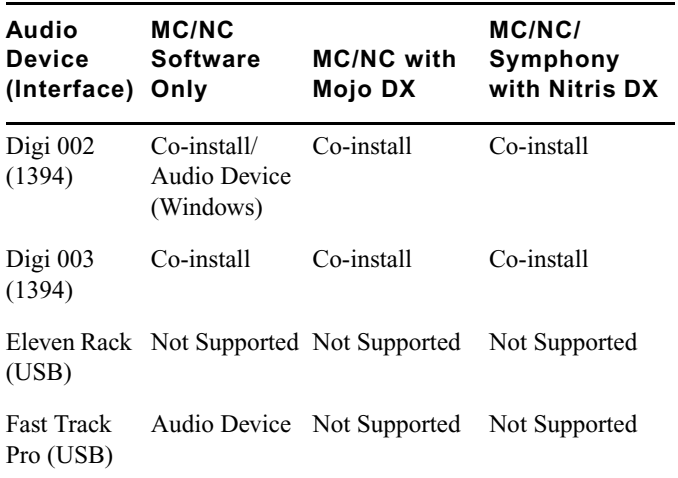

## **External Controllers**

Your Avid editing application supports the following external fader controllers or mixers for automation gain and pan recording or as control surfaces:

- Digi 002 (Windows only Media Composer and NewsCutter)
- Command|8
- Avid Artist Control
- Avid Artist Mix
- Avid Artist Transport
- Avid Artist Color
- JL Cooper MCS-3000X MIDI automation controller
- JL Cooper FaderMaster Pro MIDI automation controller
- Yamaha® 01V/96 and Yamaha 01V digital mixing console

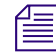

### The JL Cooper controllers and Yamaha mixing consoles do not support automation pan *recording.*

External controllers or mixers are optional. They are not required for you to perform automation gain or pan recording on an Avid editing system.

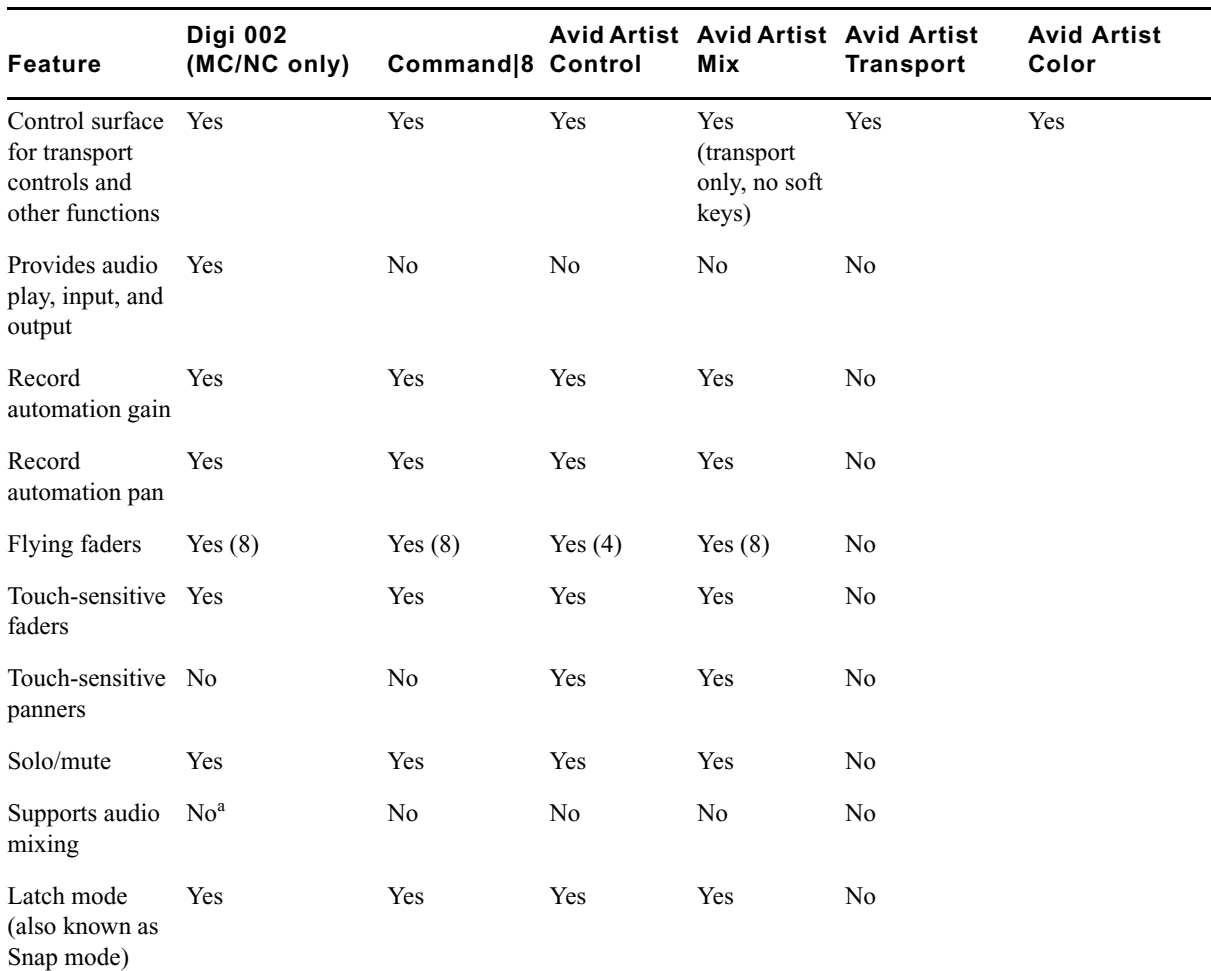

The following table compares Avid external controllers and mixers.

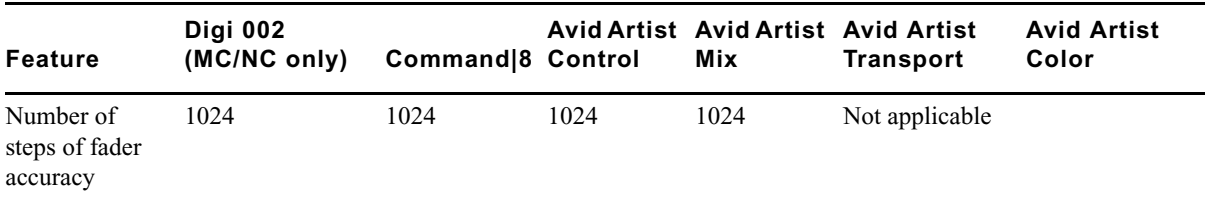

a. The Digi 002 can be used as a standalone audio mixer but not at the same time as it is being used as an automation gain or automation pan controller or control surface.

The following table compares supported third-party external controllers and mixers.

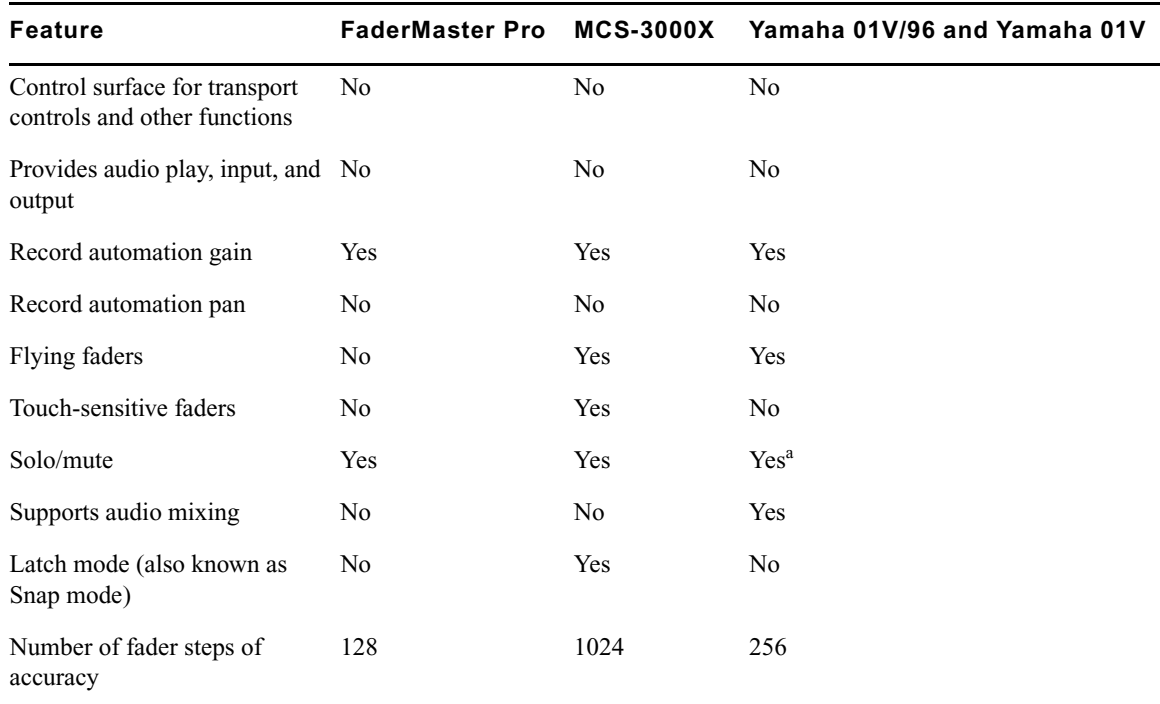

a. For Yamaha fader/controllers, solo works only if you do not use the unit for audio mixing at the same time

For more information on using these external fader controllers or mixers, see "Recording Automation Gain or Automation Pan Information" in the Help.

# <span id="page-17-0"></span>**Setting up the NVIDIA Card**

To set up the NVIDIA card, you must make sure you have the correct display driver version (install the display driver if necessary, and set the correct display settings. This version of the editing application requires the following Nvidia Driver[:v275.89](#page-11-1)

Prior to setting up the NVIDIA card, check to make sure you have the correct display driver version. If you do not have the correct NVIDIA driver, you can install it from the Utilities folder that installs with your Avid application.

Installation files for these drivers are installed in the folder Program Files\Avid\Utilities\nVidia.

### **To check the NVIDIA display driver version:**

- 1. Right-click the Desktop and select NVIDIA Control Panel. You can also open the Windows Control Panel and double-click the NVIDIA Control Panel icon.
- 2. Click System Information at the bottom left corner of the NVIDIA Control Panel.

The version number is listed in the Graphics card information section on the ForceWare version line.

### **To install the NVIDIA display driver:**

- 1. Navigate to Program Files\Avid \ Utilities \nVidia and double-click the folder that corresponds to your operating system.
- 2. Double-click the file for the applicable driver.
- 3. Follow the on-screen instructions, and then restart your system.

### **To setup multiple displays:**

- 1. Right-click the Desktop, and select Nvidia Control Panel.
- 2. In the settings window in the left of the window, click Set up multiple displays.
- 3. Select or deselect the desired monitors listed.

### **To set Desktop Video Editing Mode:**

- 1. Right-click the Desktop, and select Nvidia Control Panel.
- 2. In the menu bar, select Desktop. Enable Desktop>Video Editing Mode.
- 3. Click Apply.

### **To set the Prefer Maximum Performance mode and Global Settings:**

- 1. Right-click the Desktop, and select Nvidia Control Panel.
- 2. Click Manage 3D Settings.
- 3. Set Global presets to Base profile.
- 4. In the Global Settings tab, change Power Management mode to Prefer Maximum Performance.
- 5. Click Apply.
- 6. Set the Global preset to 3D App-Video Editing.
- 7. Click Apply.

Reboot after installing the Nvidia software even if you are not prompted to do so. Never use the Windows "roll back driver" feature on the Nvidia driver. The driver version must match the rest of the components the Nvidia installer installs.

## <span id="page-18-0"></span>**Shared Storage Support**

The editing application has been tested in a shared storage environment with the following. Note that ISIS 7000 was previously referred to as Avid Unity ISIS.

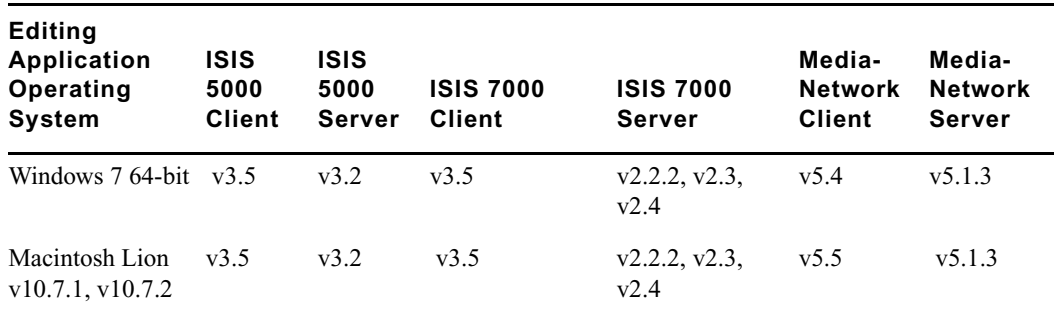

There is no support for ethernet attached clients in a MediaNetwork environment.

## <span id="page-19-0"></span>**Feature Performance**

A number of features in this editing application are processor-intensive. As a result, you might experience problems if you are working on an older system. The following chart shows the hardware that Avid has successfully qualified when using these features.

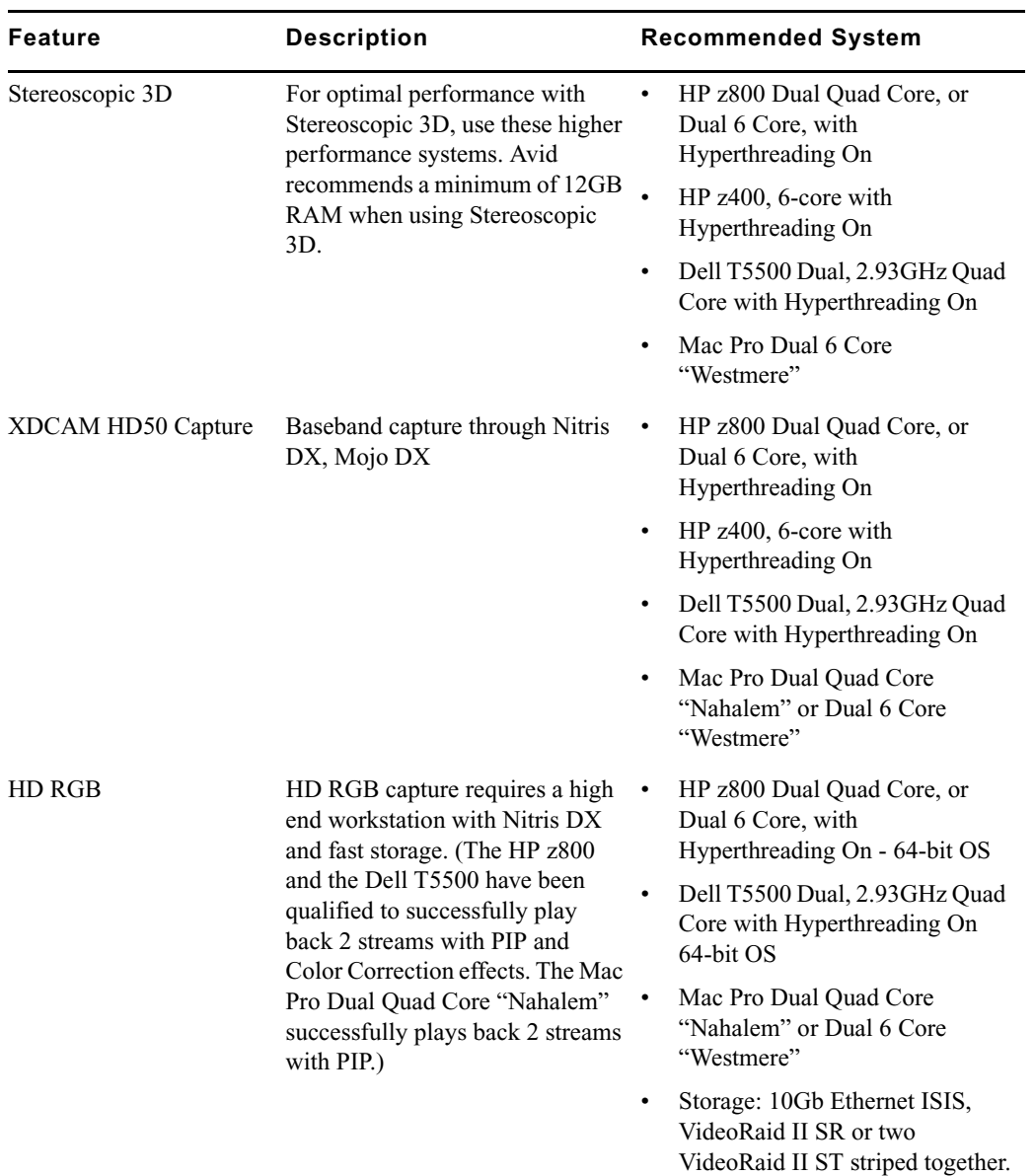

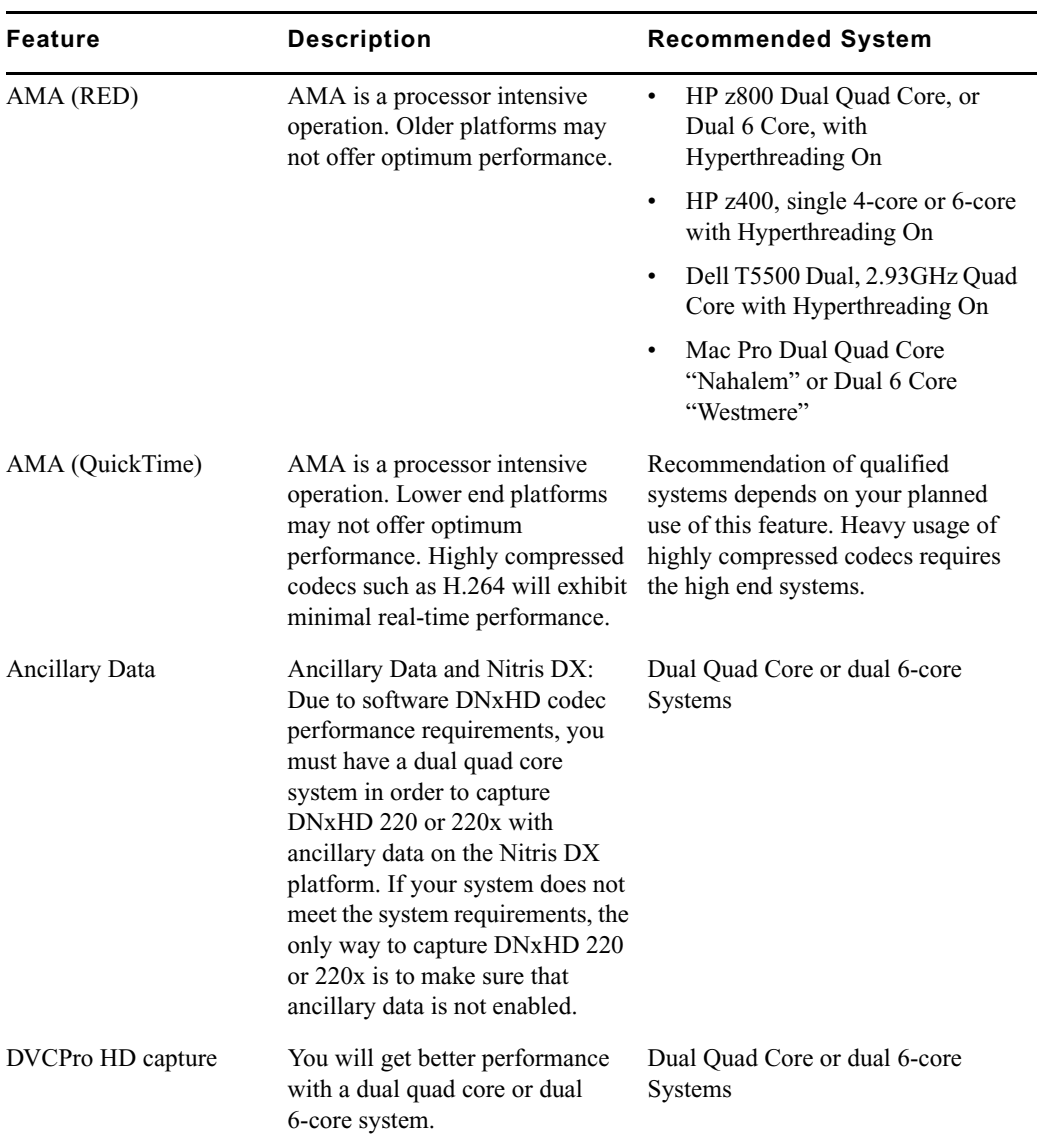

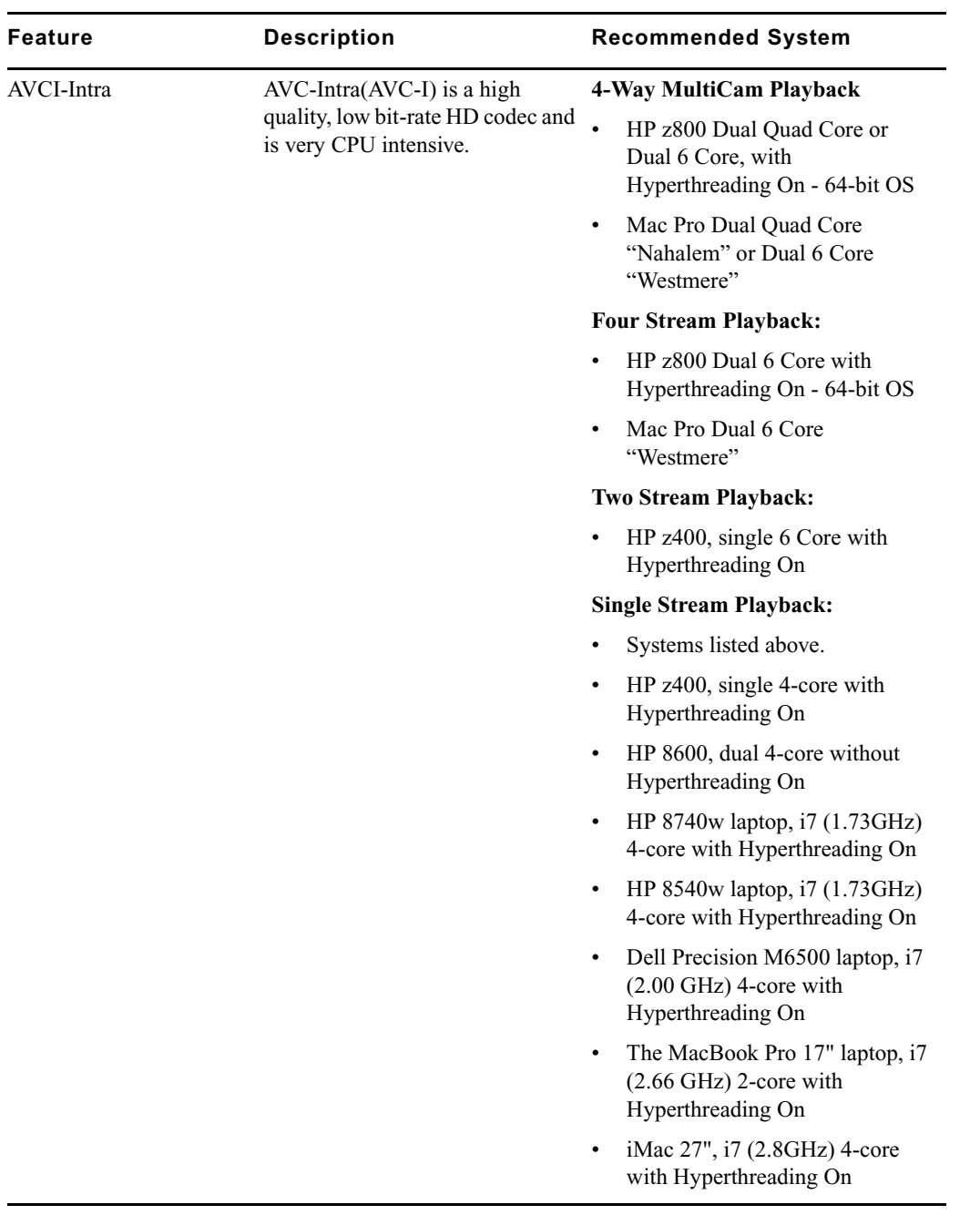

# <span id="page-22-0"></span>**Limitations**

The following limitations apply to the current version of the editing application.

## **Compatibility**

- ➤ **Bug Number:** UDevC00151588. You must have the MediaNetwork client installed on your system in order to play linked AMA clips from the MediaNetwork shared storage.
- ➤ **Bug Number:** . The Standalone Transfer Manager will be supported with this release, except for compatibility with Airspeed Classic and Open I/O devices.

## **Effects**

- ➤ **Bug Number:** . AVX 1 effects are no longer supported and will not be recognized in this latest version of Media Composer. Please contact the respective 3rd-party plug-in vendor for an AVX2 64-bit version of any existing plug-in that you might have purchased. The following Avid AVX1 effects will automatically be promoted to AVX2:
	- Avid Pan & Zoom
	- Region Stabilize
	- RGB Keyer

When you load a previously-generated sequence containing one of these effects, they will automatically be promoted to new corresponding AVX2 effects. These effects will not be recognized by earlier versions of Media Composer.

➤ **Modifying Pan Values in the Timeline**: You can display different pan values in the Timeline for different audio tracks by clicking the Clip Gain/Pan button in the Track Control panel and selecting one of the pan value options. However, if you want to manipulate pan control points (either adding a keyframe or adjusting a keyframe), you must make sure all audio tracks display the same pan values. To do this, Alt+click the Clip Gain/Pan button in the Track Control panel for any audio track and select a pan value option.

## **Interplay**

➤ **Bug Number:** . (Interplay) Dynamic relink is not currently supported for media that requires pulldown. Therefore, you can only use it with clips where the media has been acquired at the native frame rate (without pulldown).

- ➤ **Bug Number:** . (Interplay) Pro Res formats can only be used by Avid editing applications that are in a non-Interplay environment. For any additional limitations regarding running an Avid editing application in an Interplay environment, see the Interplay ReadMe.
- ➤ **Bug Number:** UDevC00164931. (Avid Interplay and Windows 7) Can't locate Media Indexer on Avid editor after first install. After an initial installation of the editor and Interplay support software, the editing application may fail to locate the Media Indexer. This can happen if some of the Avid Service Framework services have not started correctly.

**Workaround:** Open the Workgroup Properties tool on the editor and check whether any of the services are not running. Restart any services as required. Then restart the Avid editing application again. You may have to do this the first few times that you start the editor. After a few times the services will begin starting automatically, even after a reboot.

## **Media Tool**

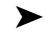

➤ **Bug Number:** UDevC00164836. If the Media Tool window is set to Frame view, you might experience slow redraw issues when accessing large volumes of shared storage.

### **Output**

➤ You cannot control down/cross conversion from the Video Output Tool when in TrueP mode for 1080p projects or when you are in Stereoscopic mode.

**Workaround:** When in stereoscopic mode or have True Progressive output set for 1080p projects, the down-convert and cross-convert options are not available. To output at a rate different than the project format, go to the Format tab and change the output project setting.

## **Play**

➤ **Bug Number:** UDevC00164987. After editing for an extended period of time, using the keyboard arrow keys to single step through the sequence might skip frames or move in the wrong direction.

**Workaround:** Minimize and maximize the editing application or change focus to another application and then back to the editor.

➤ **Bug Number:** UDevC00153838. You might receive an "Exception: The sequence or one of its source elements is too long to be played" error if you have a sequence over 12 hours.

## **Stereoscopic 3D**

- ➤ **Bug Number:** UDevC00164741. If a rolling title is used in an Over\Under stereo project, you may get the wrong scaling and cropping of lines.
- ➤ Stereoscopic projects are not supported on Avid Interplay.
- ➤ Multicam of stereoscopic clips is not supported.
- ➤ NVIDIA 3D Vision
	- Avid currently only supports the NVIDIA 3D Vision Home bundle (which includes the 3D glasses, emitter hub and display monitor). The 3D Vision Pro has not been successfully tested.
	- Full screen playback on an NVIDIA 3D Vision monitor is only supported on a Windows system.
	- Due to an NVIDIA driver issue, the first time that the full screen play window appears, the application will resize to a single monitor. Resize the application as necessary. You can reset your window positions by clicking on a toolset in the menu.
- ➤ **Bug Number:** UDevC00161499. Ancillary data output is not supported if you are working in full stereoscopic format.

## **Timeline**

➤ **Bug Number:** UDevC00164751. If you have a sequence loaded in the Timeline, and you have waveforms on, clicking or dragging in the Timeline does not stop the waveform from drawing.

**Workaround:** Hold Cmd + . to stop the waveform from drawing.

### **Titles**

➤ **Bug Number:** UDevC00165233. Rolling or crawling titles are not currently supported with ProRes SD. These titles are supported with ProRes HD.

# <span id="page-25-0"></span>**Documentation Changes**

The following changes have occurred since the documentation was completed:

## **Opening and Closing Bins**

### **To open several bins at once from the Project window:**

- 1. Click a Bin icon in the Bins list.
- 2. Ctrl+click (Windows) or Command+click (Macintosh) each additional bin you want to open.
- 3. Do one of the following:
	- $\triangleright$  To open each bin in a separate window, select File > Open Selected Bins.
	- $\triangleright$  To open all bins as tabs in a single bin, select File > Open Selected Bins In One Window.

The selected bins open either in separate windows or in a single window with tabs indicating the bins.

You can also open multiple bins by dragging them from the Bins tab in the Project window to an *open bin. The bins open as tabs in the existing bin.*

## **Assigning a Workspace or Bin Layout Button**

When you assign a workspace or bin layout to a button, the button displays the first two characters of the workspace or layout name. If the assigned workspace or layout is not available — for example, if you deleted the workspace or the bin layout — the button remains visible but the label displays italicized characters.

## **Deck Preferences Setting**

There is an additional option in the Deck Preferences Setting to "Relax coincidence point detection." This option is off by default. Depending on the deck, device control hardware or system you are using, marking an In point in the Capture Tool and performing a capture can result in a "coincidence point detection error." If you select this option, the editing application is less strict on finding the coincidence point. Note, relaxing the detection can allow captures to succeed but has a greater possibility of capturing from the wrong in-point.

#### Legal Notices

Product specifications are subject to change without notice and do not represent a commitment on the part of Avid Technology, Inc.

This product is subject to the terms and conditions of a software license agreement provided with the software. The product may only be used in accordance with the license agreement.

Avid products or portions thereof are protected by one or more of the following United States Patents: 5,077,604; 5,267,351; 5,309,528; 5,355,450; 5,396,594; 5,440,348; 5,467,288; 5,513,375; 5,528,310; 5,557,423; 5,568,275; 5,577,190; 5,584,006; 5,634,020; 5,640,601; 5,644,364; 5,654,737; 5,715,018; 5,719,570; 5,724,605; 5,726,717; 5,729,673; 5,745,637; 5,752,029; 5,754,180; 5,754,851; 5,799,150; 5,812,216; 5,828,678; 5,842,014; 5,852,435; 5,905,841; 5,929,836; 5,930,445; 5,946,445; 5,986,584; 5,987,501; 6,016,152; 6,018,337; 6,023,531; 6,058,236; 6,061,758; 6,091,778; 6,105,083; 6,118,444; 6,130,676; 6,134,607; 6,141,691; 6,198,477; 6,201,531; 6,223,211; 6,249,280; 6,269,195; 6,330,369; 6,351,557; 6,353,862; 6,357,047; 6,392,710; 6,404,435; 6,407,775; 6,417,891; 6,426,778; 6,477,271; 6,489,969; 6,512,522; 6,532,043; 6,546,190; 6,552,731; 6,553,142; 6,570,624; 6,571,255; 6,583,824; 6,618,547; 6,636,869; 6,665,450; 6,678,461; 6,687,407; 6,704,445; 6,747,705; 6,763,134; 6,766,063; 6,791,556; 6,810,157; 6,813,622; 6,847,373; 6,871,003; 6,871,161; 6,901,211; 6,907,191; 6,928,187; 7,043,058; 7,081,900; 7,103,231; 7,266,241; 7,280,117; RE40,107; 7,403,561; 7,433,519; 7,512,885; 7,545,957; D352,278; D392,267; D392,268; D392,269; D395,291; D396,853; D398,912. Other patents are pending.

Avid products or portions thereof are protected by one or more of the following European Patents: 0506870; 0515031; 0635188; 0674414; 0694243; 0705517; 0752174; 0857293; 0976108; 0988756; 1068723; 1068734; 1111910; 1173850; 1629675. Other patents are pending.

Avid products or portions thereof are protected by one or more of the following United States Patents: 5,077,604; 5,267,351; 5,309,528; 5,355,450; 5,396,594; 5,440,348; 5,467,288; 5,513,375; 5,528,310; 5,557,423; 5,568,275; 5,577,190; 5,584,006; 5,634,020; 5,640,601; 5,644,364; 5,654,737; 5,715,018; 5,719,570; 5,724,605; 5,726,717; 5,729,673; 5,745,637; 5,752,029; 5,754,180; 5,754,851; 5,799,150; 5,812,216; 5,828,678; 5,842,014; 5,852,435; 5,905,841; 5,929,836; 5,930,445; 5,946,445; 5,986,584; 5,987,501; 5,999,406; 6,016,152; 6,018,337; 6,023,531; 6,038,573; 6,058,236; 6,061,758; 6,069,668; 6,091,778; 6,105,083; 6,118,444; 6,130,676; 6,134,607; 6,141,007; 6,141,691; 6,198,477; 6,201,531; 6,211,869; 6,223,211; 6,249,280; 6,269,195; 6,330,369; 6,351,557; 6,353,862; 6,357,047; 6,392,710; 6,404,435; 6,407,775; 6,417,891; 6,426,778; 6,477,271; 6,489,969; 6,512,522; 6,532,043; 6,546,190; 6,552,731; 6,553,142; 6,570,624; 6,571,255; 6,583,824; 6,596,031; 6,618,547; 6,636,869; 6,665,450; 6,678,461; 6,687,407; 6,704,445; 6,747,705; 6,763,134; 6,763,523; 6,766,063; 6,766,357; 6,791,556; 6,810,157; 6,813,622; 6,847,373; 6,871,003; 6,871,161; 6,901,211; 6,907,191; 6,928,187; 7,043,058; 7,081,900; 7,103,231; 7,266,241; 7,280,117; RE40,107; 7,403,561; 7,433,519; 7,512,885; 7,545,957; D352,278; D372,478; D373,778; D392,267; D392,268; D392,269; D395,291; D396,853; D398,912. Other patents are pending.

Avid products or portions thereof are protected by one or more of the following European Patents: 0506870; 0515031; 0635188; 0674414; 0694243; 0705517; 0752174; 0857293; 0895623; 0976108; 0988756; 1068617; 1068723; 1068734; 1111910; 1173850; 1629675. Other patents are pending.

No part of this document may be reproduced or transmitted in any form or by any means, electronic or mechanical, including photocopying and recording, for any purpose without the express written permission of Avid Technology, Inc.

Copyright © 2011 Avid Technology, Inc. and its licensors. All rights reserved.

#### Attn. Government User(s). Restricted Rights Legend

U.S. GOVERNMENT RESTRICTED RIGHTS. This Software and its documentation are "commercial computer software" or "commercial computer software documentation." In the event that such Software or documentation is acquired by or on behalf of a unit or agency of the U.S. Government, all rights with respect to this Software and documentation are subject to the terms of the License Agreement, pursuant to FAR §12.212(a) and/or DFARS §227.7202-1(a), as applicable.

#### **Trademarks**

003, 192 Digital I/O, 192XD I/O, 888 I/O, AirPlay, AirSPACE, AirSPACE HD, AirSpeed, ALEX, Alienbrain, AniMatte, AudioMarket, AudioPages, AudioSuite, AudioVision, AutoSync, Avid, Avid Advanced Response, Avid DNA, Avid DNxcel, Avid DNxHD, AVIDdrive, Avid DS Assist Station, Avid EditStar, Avid Learning Excellerator, Avid Liquid, Avid Liquid Chrome Xe, Avid MEDIArray, Avid Mojo, AvidNet, AvidNetwork, Avid NewStar, Avid Remote Response, AVIDstripe, Avid Unity, Avid Unity ISIS, Avid VideoRAID, Avid Xpress, AVoption, AVX, Beauty Without The Bandwidth, Boom, C|24, CaptureManager, ChromaCurve, ChromaWheel, Command|24, Conectiv, CountDown, DAE, Dazzle, Dazzle Digital Video Creator, Deko, DekoCast, D-Fi, D-fx, DigiDelivery, Digidesign, Digidesign Audio Engine, Digidesign Intelligent Noise Reduction, DigiDrive, DigiLink, DigiMeter, DigiSerial, DigiStudio, DigiStudio Control, Digital Nonlinear Accelerator, DigiTranslator, DINR, DNxchange, do more, DVD Complete, D-Verb, Eleven, Equinox, EveryPhase, ExpertRender, Fastbreak, Fast Track, FieldPak, Film Composer, FilmScribe, Flexevent, FluidMotion, FXDeko, G7, G-Rack, HD Core, HD Process, HDPack, HYBRID, HyperControl, HyperSPACE, HyperSPACE HDCAM, IllusionFX, Image Independence, iNEWS, iNEWS Assign, iNEWS ControlAir, Instantwrite, Instinct, Intelli-sat Broadcasting Recording Manager, Intelli-Sat, InterFX, Interplay, inTONE, Intraframe, iS9, iS18, iS23, iS36, ISIS, IsoSync, KeyRig, KeyStudio, LaunchPad, LeaderPlus, Lightning, ListSync, Lo-Fi, Magic Mask, Make Anything Hollywood, make manage move | media, Marquee, M-Audio, M-Audio Micro, Maxim, Mbox, MCXpress, Media Browse, Media Composer, MediaDock, MediaDock Shuttle, Media Fusion, Media Illusion, MediaLog, Media Reader, Media Recorder, MEDIArray, MediaShare, MediaStream, Media Suite, Meridien, MetaFuze, MetaSync, MicroTrack, Midiman, MissionControl, Mix Rack, MixLab, Moviebox, Moviestar, NaturalMatch, Nearchive, NetReview, NewsCutter,

Nitris, NRV-10 interFX, Octane, OMF, OMF Interchange, OMM, OnDVD, Open Media Framework, Open Media Management, Palladium, Pinnacle, Pinnacle DistanTV, Pinnacle Geniebox, Pinnacle HomeMusic, Pinnacle MediaSuite, Pinnacle Mobile Media, Pinnacle Studio, Pinnacle Studio MovieBoard, Pinnacle Systems, ProEncode, ProServices, ProSessions, Pro Tools, QuietDrive, Recti-Fi, Reel Tape Delay, Reel Tape Flanger, Reel Tape Saturation, RetroLoop, rS9, rS18, Salesview, Sci-Fi, Scorch, Scorefitter, ScriptSync, SecureProductionEnvironment, Session, Show Center, Sibelius, SIDON, Soft SampleCell, Soft-Clip Limiter, Sound Designer II, SPACE, SPACEShift, SpectraGraph, SpectraMatte, Sputnik, Starplay, SteadyGlide, Streamfactory, Streamgenie, StreamRAID, Strike, Structure, Studiophile, SubCap, Sundance Digital, Sundance, Symphony, SYNC HD, SynchroScience, SynchroScope, Syntax, TDM FlexCable, Thunder, Titan, Titansync, TL Aggro, TL AutoPan, TL Drum Rehab, TL Everyphase, TL Fauxlder, TL In Tune, TL MasterMeter, TL Metro, TL Space, TL Utilities, Torq, Torq Xponent, Transfuser, Trigger Finger, Trillium Lane Labs, TruTouch, UnityRAID, Vari-Fi, Velvet, Venom, VideoRAID, Video Slave Driver, VideoSPACE, VideoSpin, Vortx, Xdeck, X-Form, Xmon, Xponent, and X-Session are either registered trademarks or trademarks of Avid Technology, Inc. in the United States and/or other countries.

Adobe and Photoshop are either registered trademarks or trademarks of Adobe Systems Incorporated in the United States and/or other countries. Apple and Macintosh are trademarks of Apple Computer, Inc., registered in the U.S. and other countries. Windows is either a registered trademark or trademark of Microsoft Corporation in the United States and/or other countries. All other trademarks contained herein are the property of their respective owners.

Avid Media Composer, NewsCutter, and Symphony ReadMe • Part Number 0130-30387-02B • 10/25/11